# **How to create and use your Online Member Services (OMS) account**

#### **Step One**

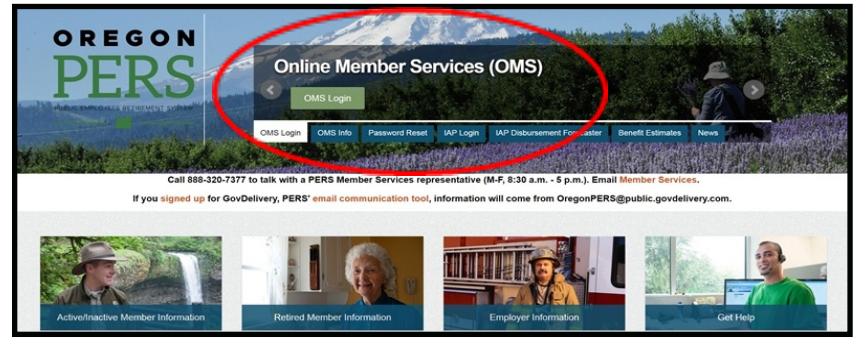

Access Online Member Services (OMS) by going to the PERS website: https://www.oregon.gov/PERS.

Click on the green OMS Login button under Online Member Services (OMS).

### **Step Two**

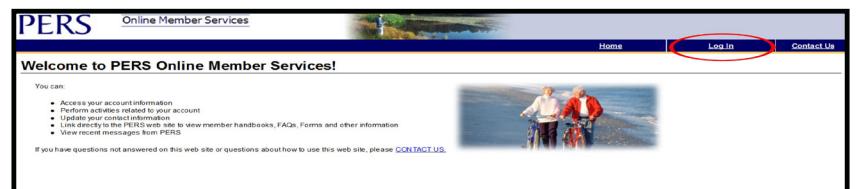

The Welcome screen will appear.

Click on Log In on the dark-blue banner.

#### **Step Three**

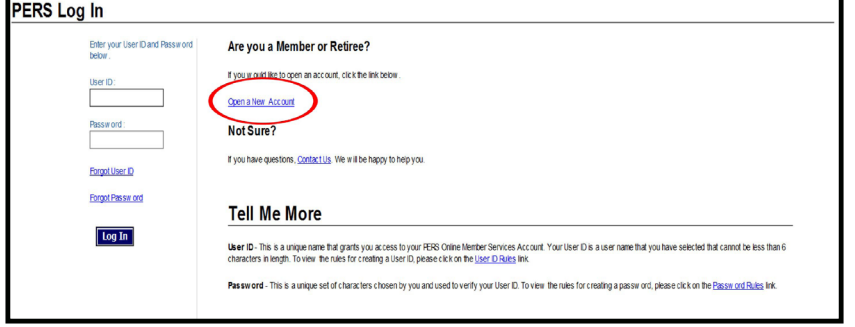

The PERS Log In screen will appear.

If you do not have an OMS account, you will need to create one. Click on Open New Account.

If you already have an OMS account, enter your User ID and Password, click Log In, and proceed to Step Eight.

## **Step Four**

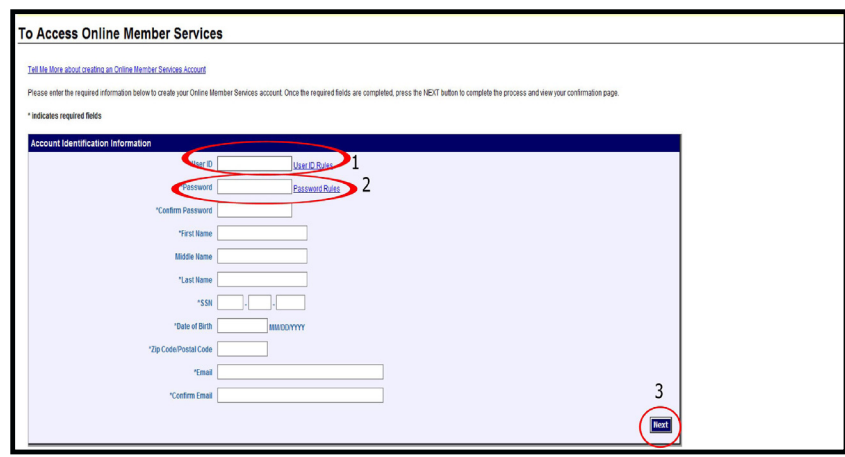

**Step Five**

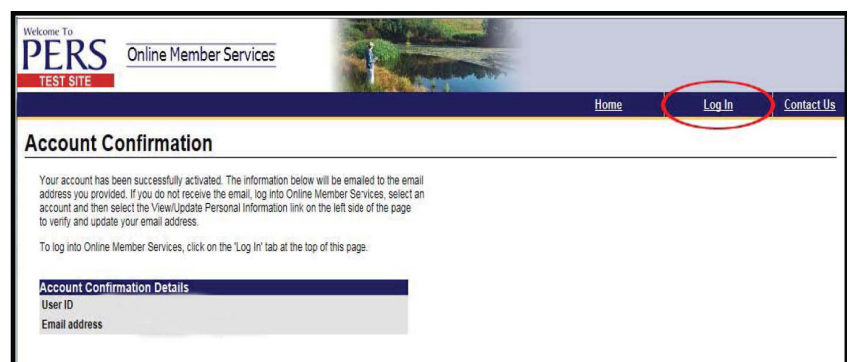

On the To Access Online Member Services page, choose a User ID (1) and a password (2). Please review the password rules link to create a secure password.

#### **Make a note of the User ID and password you create.**

After you have entered data in all required fields, click on the Next(3) button at the bottom of the page.

You will see an Account Confirmation page displaying your User ID and email address.

To log in, click on the Log In link in the dark-blue banner.

Verify that the password you see matches the one you created in Step Four.

#### **See additional steps on reverse side.**

#### **Step Six**

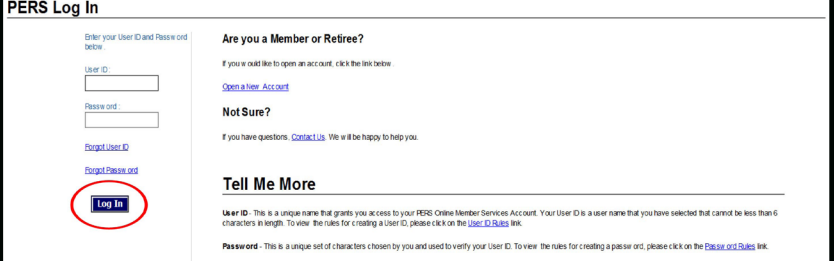

## **Step Seven**

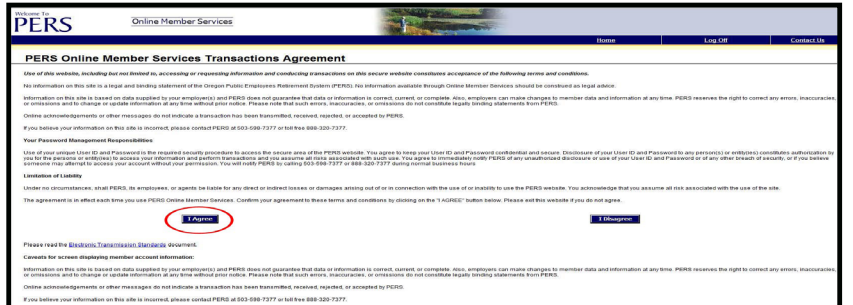

## **Step Eight**

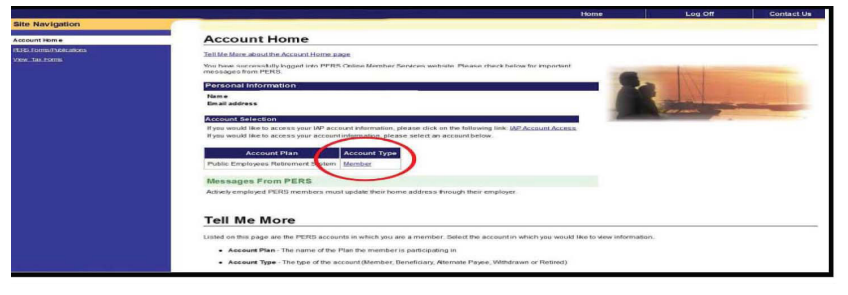

#### **Step Nine (Tier One/Tier Two)**

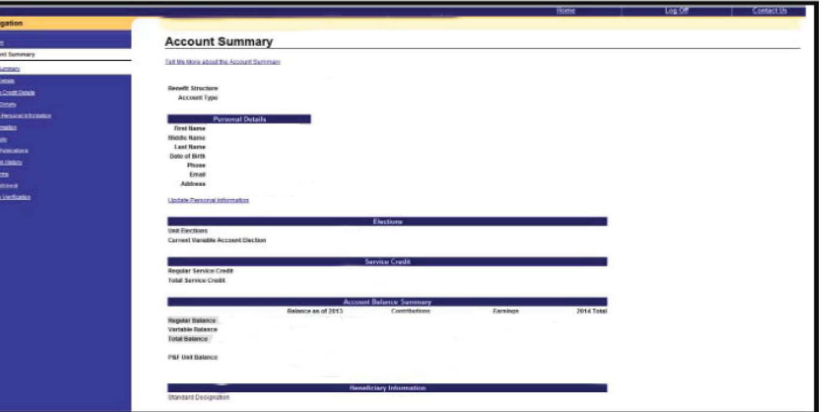

#### **Step Nine (OPSRP)**

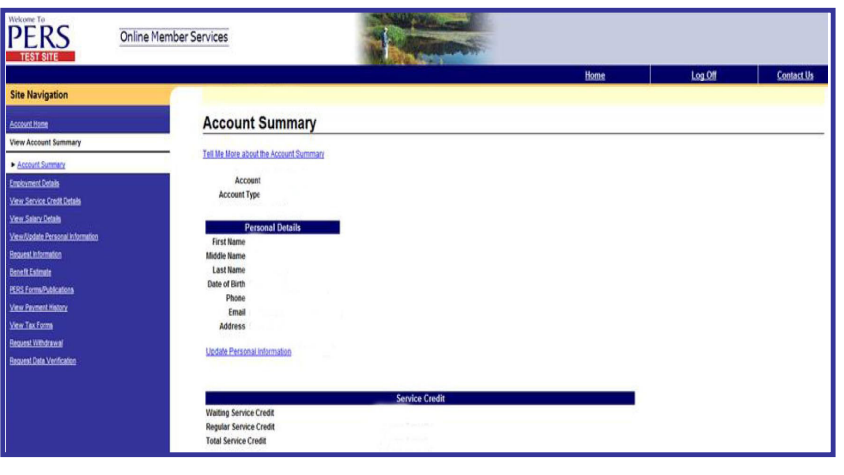

The PERS Log In screen will appear a second time.

This time, enter your User ID and password, and then click on the blue Log In button.

Next you will see a page that asks for your one-time agreement to the rules of OMS for your participation in website access.

Click on the blue I Agree button to begin participating in OMS.

Your Account Home page will now appear on the screen.

To access your PERS account, find the blue Account Plan and Account Type box, and click on the account type link.

Your Account Summary page will appear on the screen.

From this page you can generate an estimate and access information about your PERS membership, including account balances, service credit, salary details, personal information, and more.

After you retire and begin receiving pension payments, this page will give you access to your payment history, tax withholding elections, and more.

Your Account Summary page will appear on the screen.

From this page you can generate an estimate and access information about your PERS membership, including your employment details, salary information, personal information, and much more.

After you retire and begin receiving pension payments, this page will give you access to your payment history, tax withholding elections, and more.

**If you are locked out or forget your password, call 888-320-7377 or email PERS.Member.Services@state.or.us.**